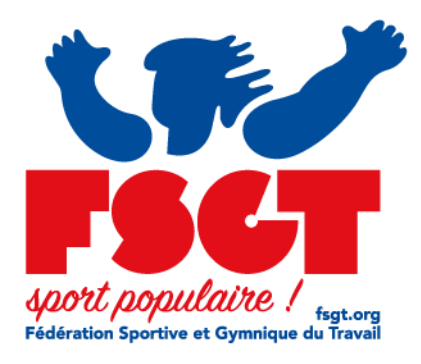

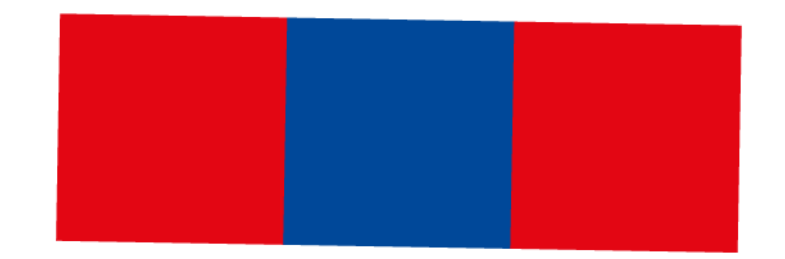

# Documentation eLicence - Prise de licences

#### Préalable : ajouter une personne

Cette étape est optionnelle, chaque licence est attachée à une personne si vous éprouvez le besoin d'en créer une utilisez le menu situé à droite

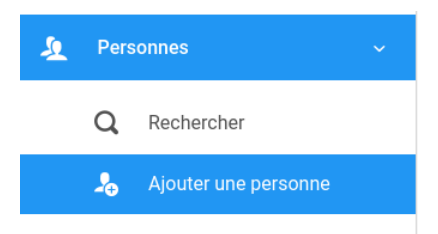

Cliquez sur "Ajouter une personne"

Certaines informations sont obligatoires :

- Les noms, prénoms et date de naissance
- **●** L' émail
- Le code postal

Par défaut certaines informations se pré remplissent : exemple le nom de naissance aussi bien pour une femme que pour un homme. Pensez à le connaître

Préalable quant aux informations dont vous devez disposer sur les personnes

● Si le certificat médical est obligatoire pour la licence vous devez en connaître la date voire disposer d'une version numérique de ce dernier

●

### Vous allez ajouter les informations relatives à la civilité

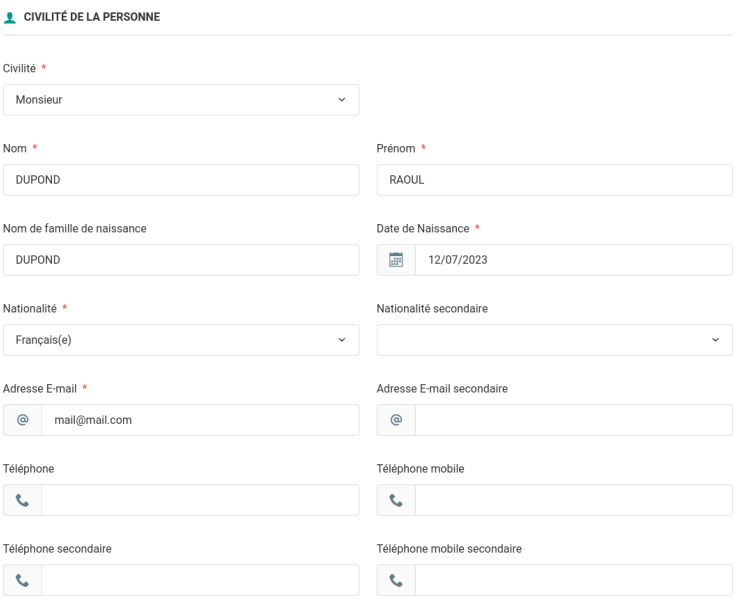

#### Celles concernant l'adresse :

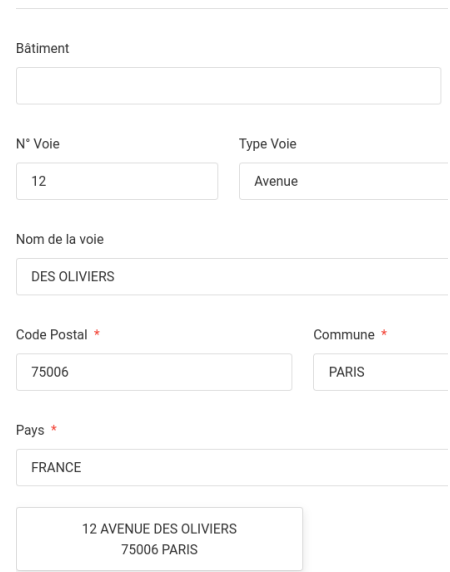

**9** ADRESSE POSTALE

Si besoin le/la responsable légal l'honorabilité ainsi que la photo

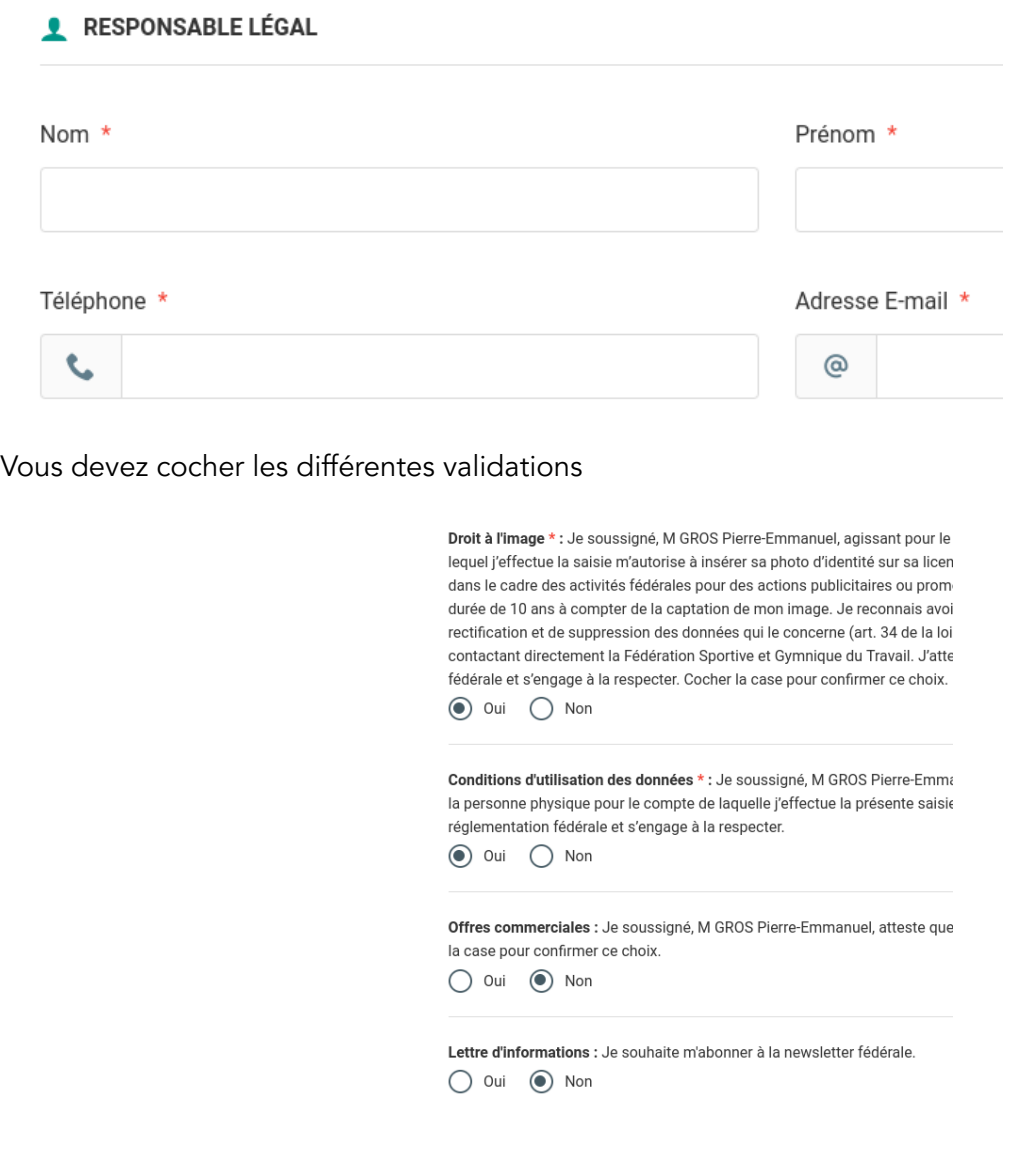

Puis cliquer sur **P** Enregistrer

Si la création de la personne est possible le système affiche

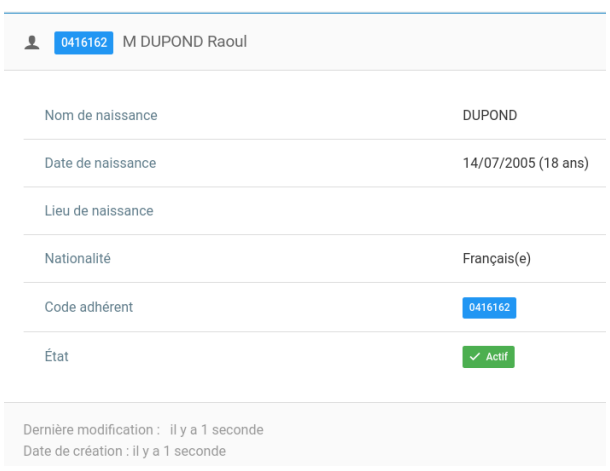

En cas de risque de doublon, le système propose soit de confirmer qu'il ne s'agit pas d'un doublon soit de sélectionner la bonne personne

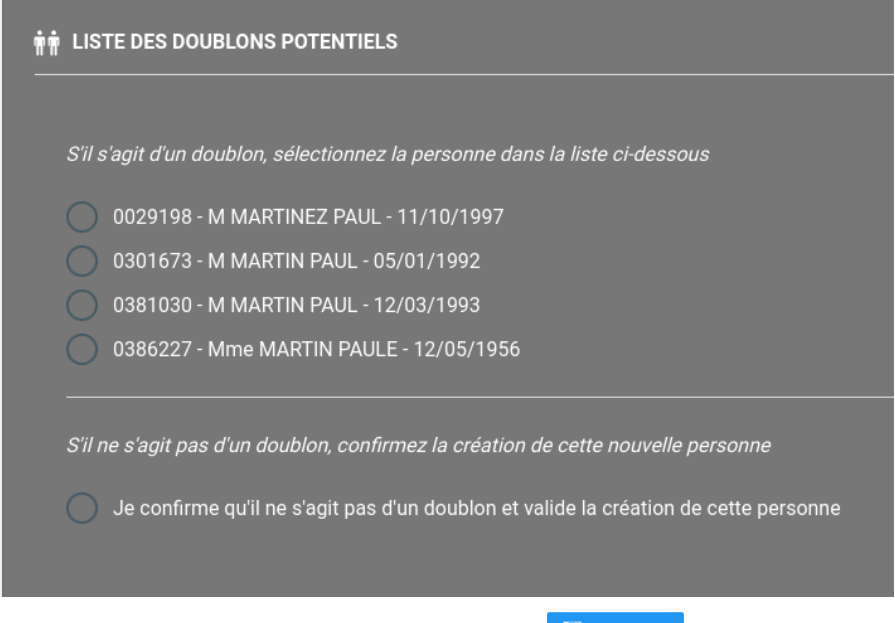

Sélectionnez le bon choix puis cliquez sur

## Etape 2 : Créer une licence

Deux façon d'y arriver

Via les icônes sur la page d'accueil :

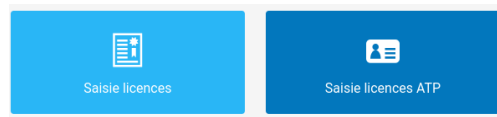

Au moyen du menu situé sur la gauche :

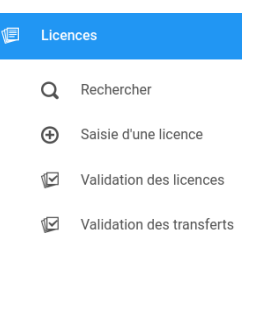

Licence puis Saisie d'une licence ou

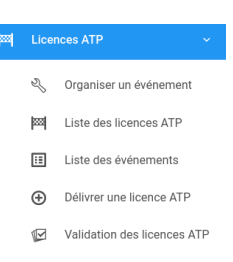

Licence ATP puis délivrer une licence ATP

#### Certificat médical

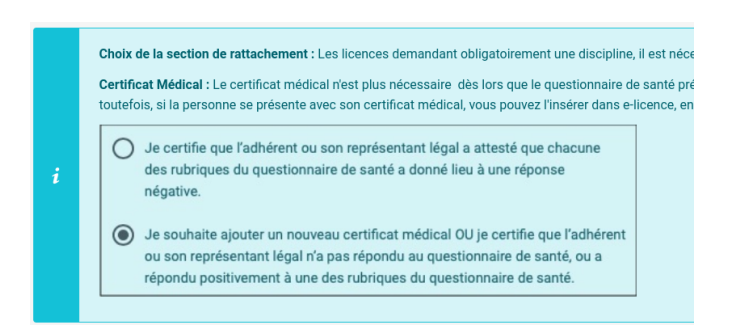

#### Cochez selon le cas

#### Sélectionnez la structure

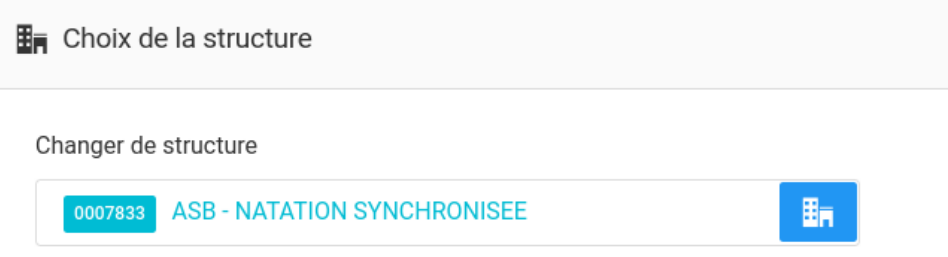

Toute licence est liée à une discipline<sup>1</sup> et cette dernière est rattachée à une section.

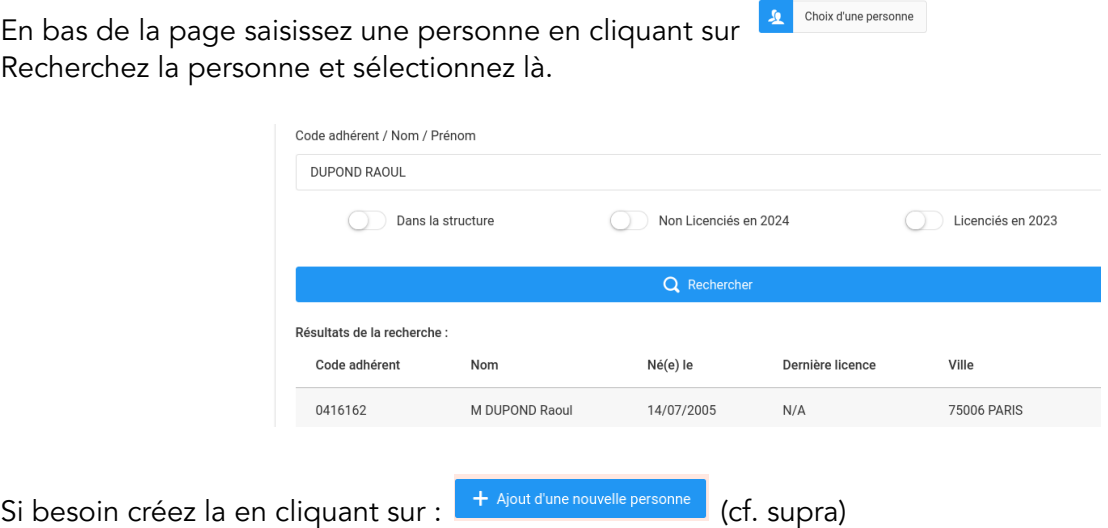

<sup>&</sup>lt;sup>1</sup> Activité selon la terminologie FSGT

#### Vous arrivez sur l'écran suivant :

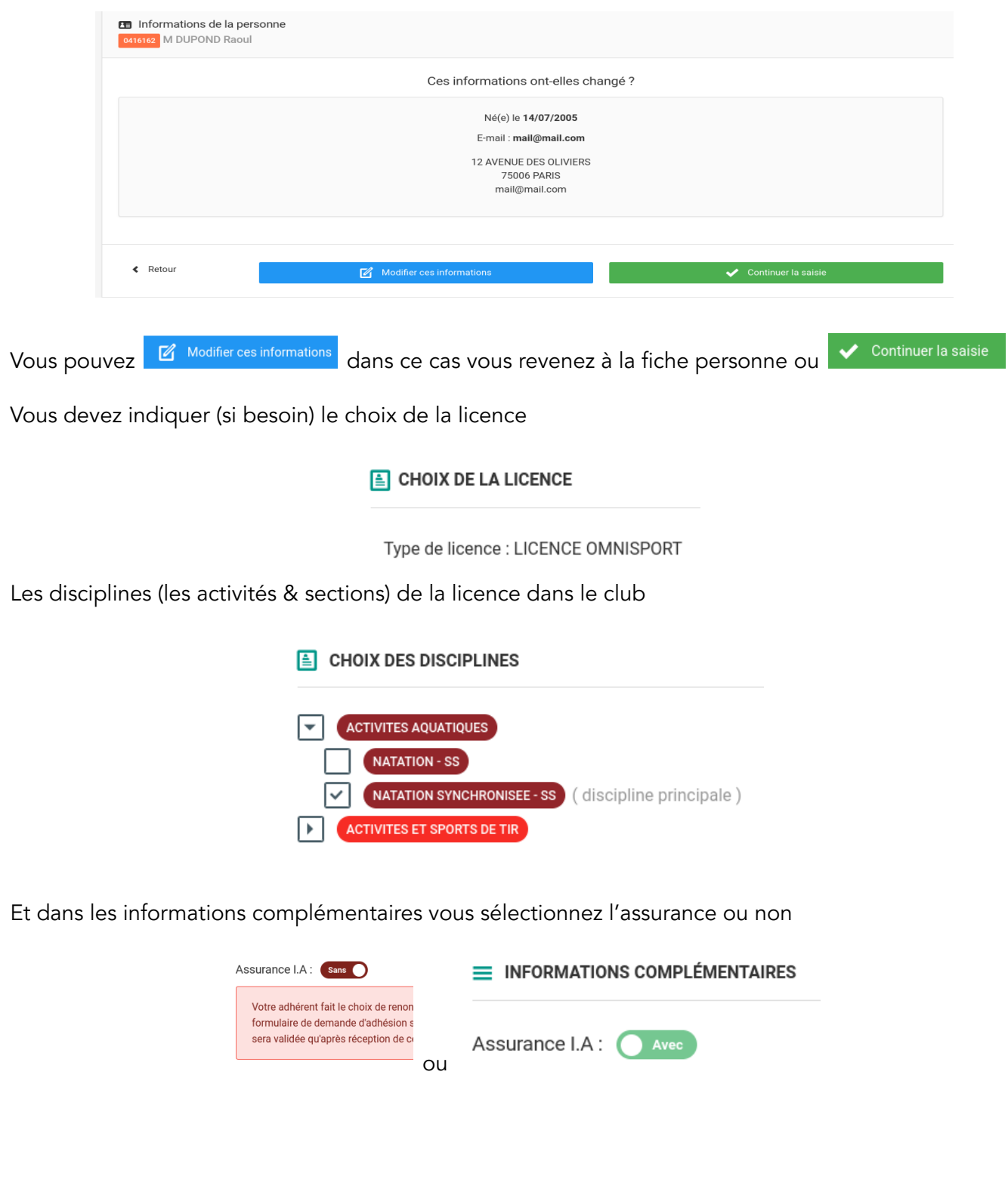

Si besoin, vous devez renseigner les informations sur le certificat médical et indiquer si la personne a une fonction l'obligeant à indiquer les infos relatives à son honorabilité.

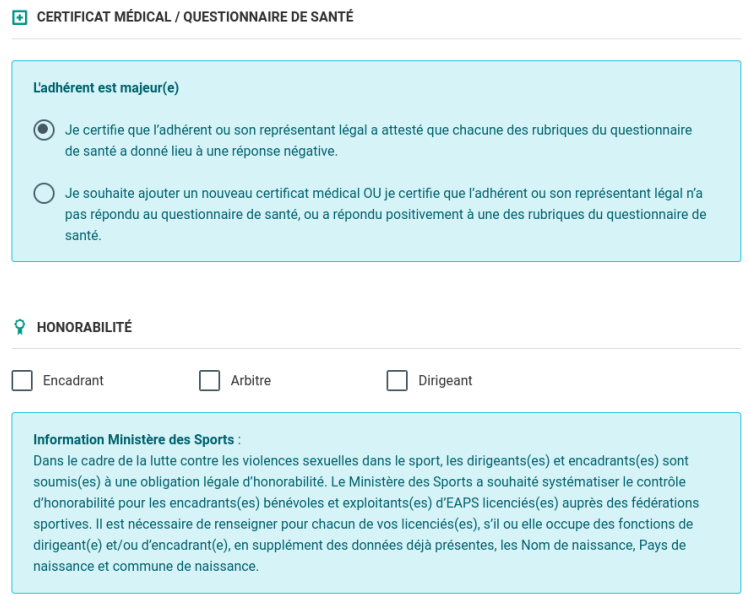

Si oui vous verrez l'écran suivant

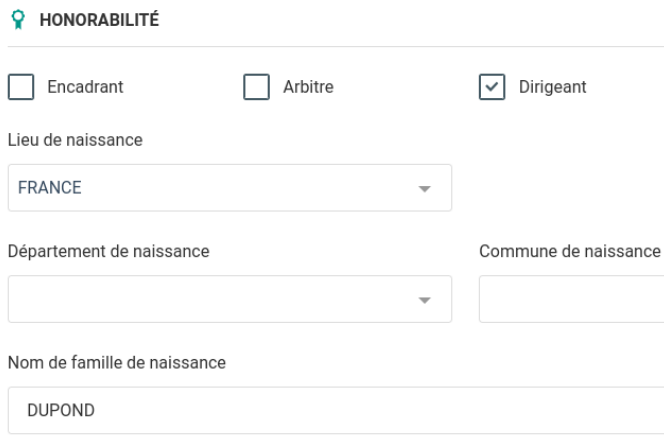

Sinon vous cochez Calculer le tarif >

Vous obtenez un récapitulatif de la licence

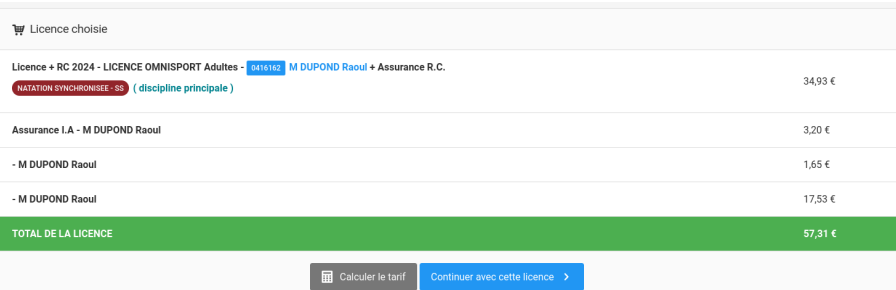

En cochant sur les boutons respectifs vous pouvez "calculer le tarif" ou "continuer avec cette licence"

Calculer le tarif Continuer avec cette licence >

#### Vous obtenez un récapitulatif de la commende

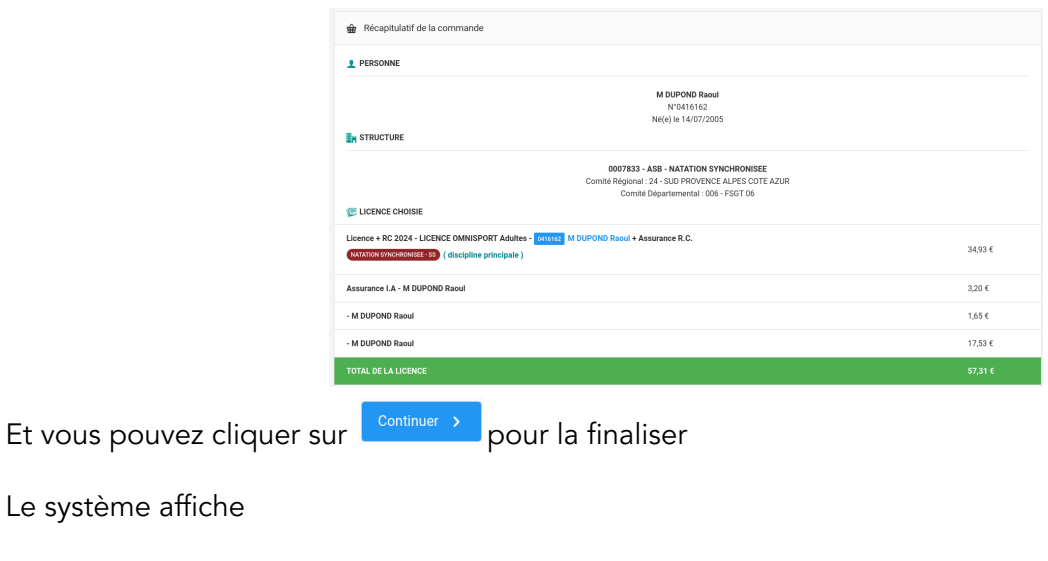

Et en bas vous disposez de 3 boutons pour respectivement

+ Saisie d'une autre licence | 1 Fiche de la personne | E<sub>n</sub> Fiche de la structure

> Cette demande de licence a bien été enregistrée

- Saisir une autre licence,
- Accéder à la fiche de la personne
- Accéder à la fiche de la structure